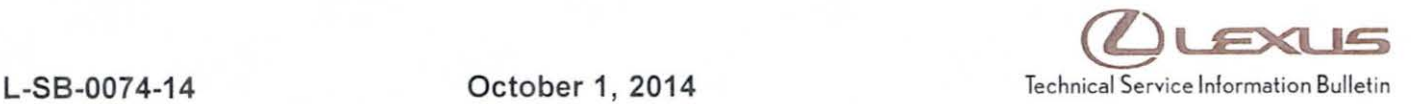

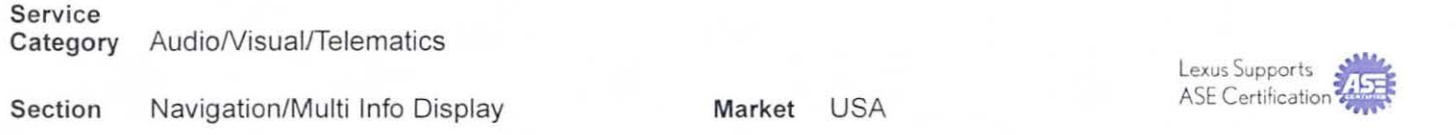

### Applicability

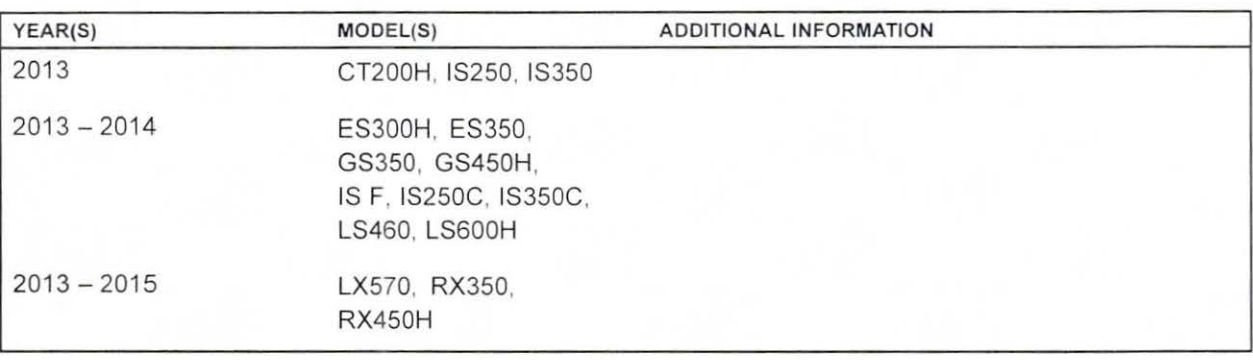

### SUPERSESSION NOTICE

The information contained in this bulletin supersedes SB No. L-SB-0003-13.

• Applicability has been updated to include 2015 model year LX 570, RX 350, RX 450h vehicles.

Service Bulletin No. L-SB-0003-13 is Obsolete and any printed versions should be discarded. Be sure to review the entire content of this bulletin before proceeding.

#### Introduction

Lexus models equipped with the HOD Navigation (EMV-N) System require a Special Service Tool (SST) USS drive to update the map, points of interest, Gracenote®, and system software. The SST is used with all vehicles to deliver the update, however a unique Activation Number is required for each vehicle. Activation Numbers are provided in an Activation Card Number (ACN) pamphlet available through the normal parts ordering system. Use the process described in this bulletin to perform the update.

### **NOTE**

- Gracenote® information must be updated at the same time as Map Data. This data is included on the Map Data SST.
- Map data will be released annually through the shipment of a USB Drive SST to each dealer. The SST must be stored in the SST cabinet to ensure it can be easily found.

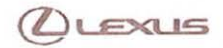

Warranty Information

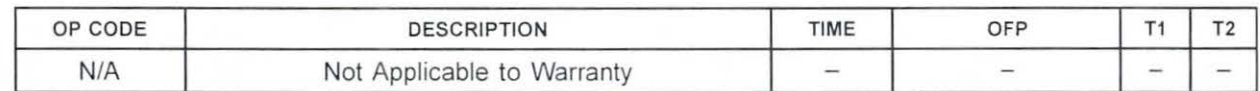

# Parts Information

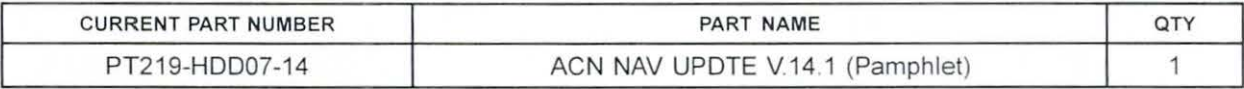

# **NOTE**

Pamphlet is green, with Lexus and Denso labels on the front cover.

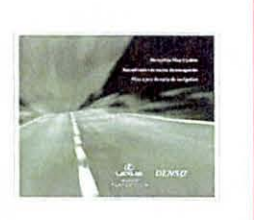

### Required Tools & Equipment

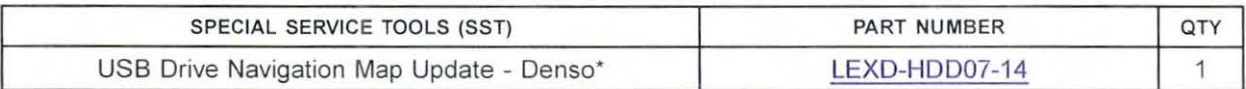

• Essential SST

#### NOTE

Additional SSTs may be ordered by calling 1-800-933-8335.

### On-vehicle Data Navigation Update

1. Update Gracenote® information using Service Bulletin No. L-SB-0073-14, "HOD Navigation Gracenote Database Update Process (EMV-N)."

#### HINT

Connect a battery charger to the vehicle prior to beginning the process to ensure constant battery voltage.

- 2. Log into TIS.
- 3. Log into Navigation Update Wizard.
	- A. Click on the TIS tab.
	- B. Click on the Diagnostics tab.
	- C. Click on the Navigation tab.
	- D. Re-enter your password.
	- E. Click Login.
- 4. Select Denso from the Select Navigation Manufacturer dropdown.

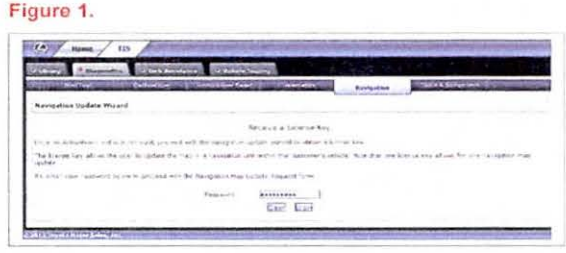

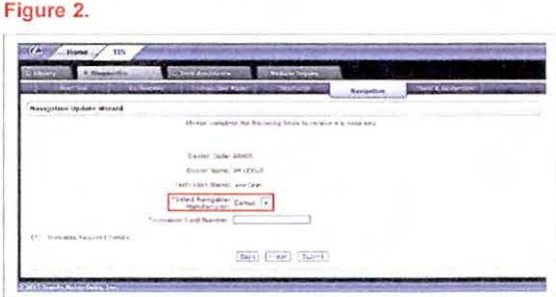

5. Enter the Activation Card number from the inside Figure 3. of the pamphlet (obtained from Parts department).

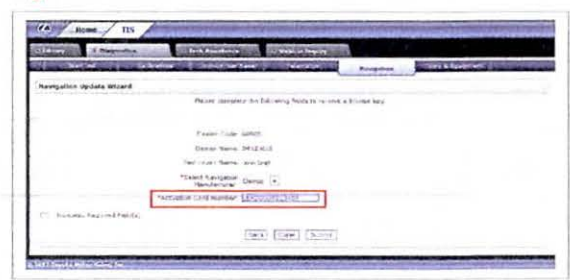

- 6. Click Submit.
- 7. Press the "ENGINE START STOP" switch two times with the brake pedal released to cycle the ignition to the "ON" position (Engine/Hybrid system "OFF").

© 2014 Lexus, a division of Toyota Motor Sales, USA

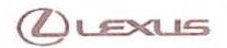

# On-vehicle Data Navigation Update (Continued)

- 8. Please note the head unit style to determine how to get to the Map Data screen.
	- A. Press the *INFO APPS* button on the navigation Figure 4.<br>head unit.

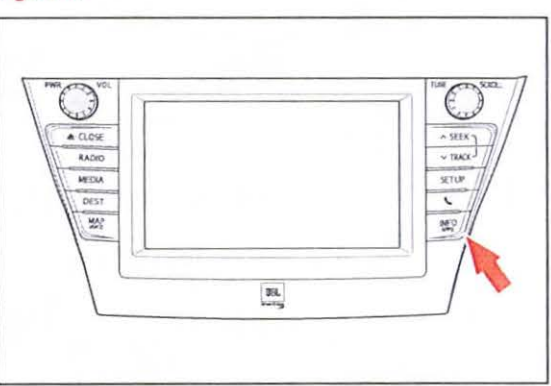

- B. Press Menu on the Remote Touch pad. Then select Info/Apps.
- Figure 5.

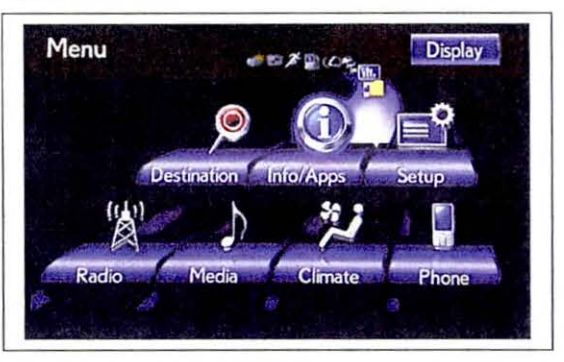

9. Select Map Data on the navigation screen.

# Figure 6.

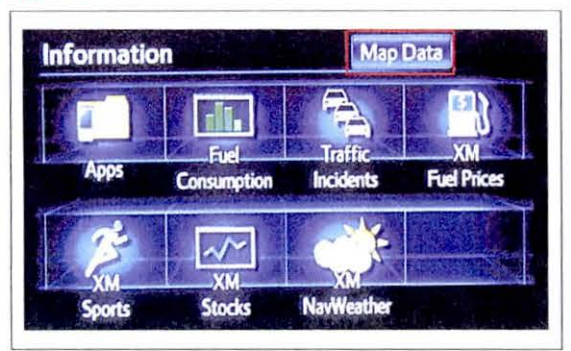

© 2014 Lexus, a division of Toyota Motor Sales, USA

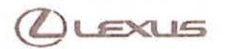

### On-vehicle Data Navigation Update (Continued)

10. Record the *Map Version* and *Map Update ID* from Figure 7.<br>the navigation screen.

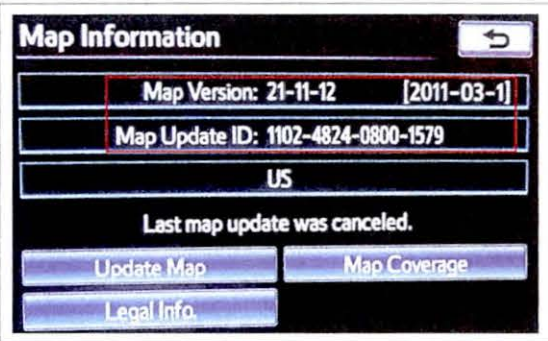

- 11. Enter navigation data into the Navigation Update Figure 8. Wizard form.
	- A. Select the correct USB part number (found on the SST packaging; Starts with LEXD).
	- B. Input the Map Update ID into TIS (without hyphens).
	- C. Input the Map Version into TIS.
	- D. Enter the VIN.
	- E. Enter the Repair Order Number.
	- F. Click Submit.
- 12. Check off each item after confirming that it is Figure 9. correct. If any of the information is incorrect, click the Back button.

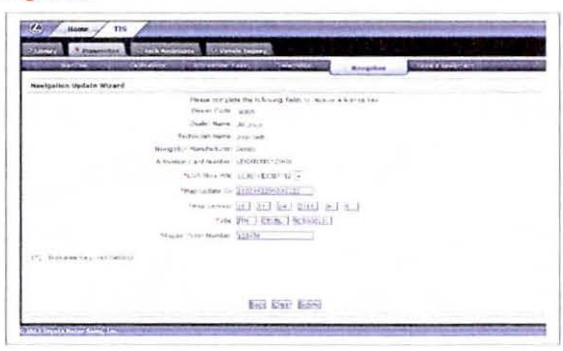

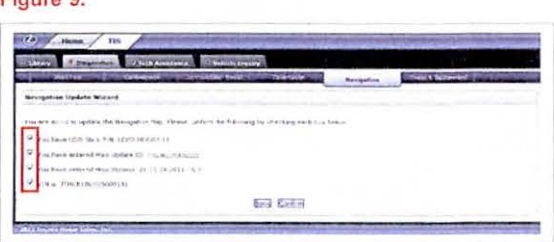

13. Click Confirm.

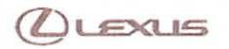

# On-vehicle Data Navigation Update (Continued)

14. Note the License Key that was generated. (Print this page if necessary.)

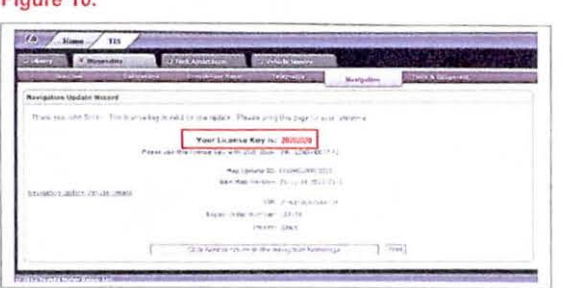

- 15. Insert the USB Drive SST into the USB port of the vehicle (usually located under the navigation head unit, in the center console/armrest, or glove box).
- 16. Select Update Map on the navigation screen.

17. Select Yes.

Figure 11.

Figure 10.

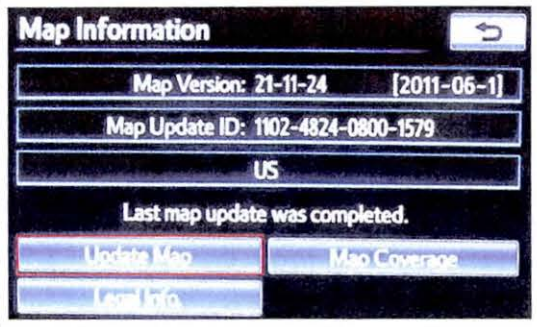

Figure 12.

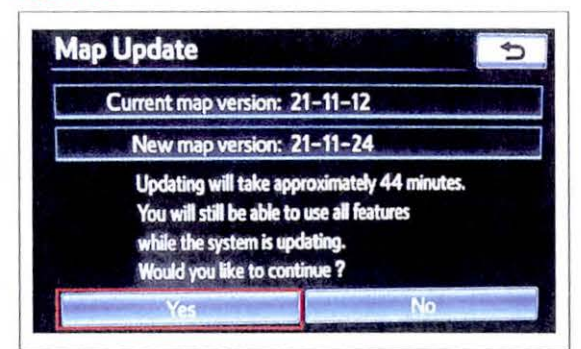

# **JLEXUS**

# **HOD Navigation Map Update Process (EMV-N)**

### On-vehicle Data Navigation Update (Continued )

18. Enter the License Key from step 14. Figure 13.

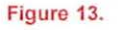

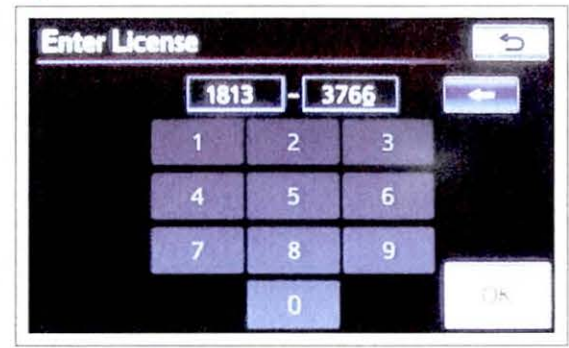

- 19. Select OK.
- 20. Update navigation head unit software. Select Yes Figure 14. on the Software Update screen to accept and begin this update.

If the head unit displays the Map Update screen, go to step 21 .

#### NOTE

Navigation Map Data will be loaded when this process completes.

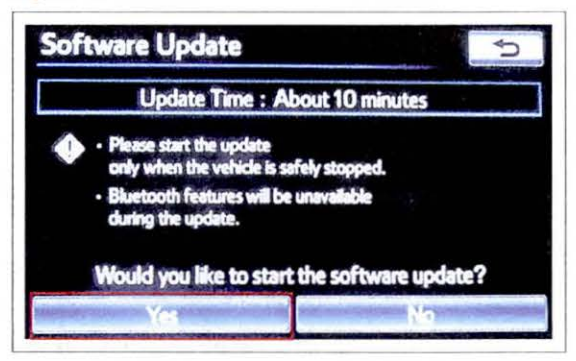

#### Figure 15.

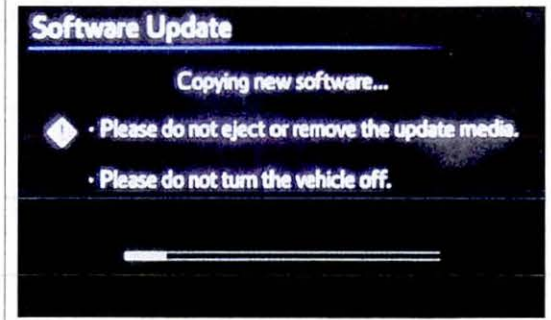

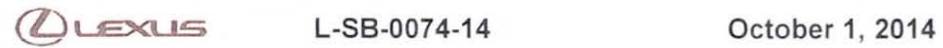

# On-vehicle Data Navigation Update (Continued)

A Cycle ignition OFF, then ON (Ready OFF/Engine OFF).

# Figure 16.

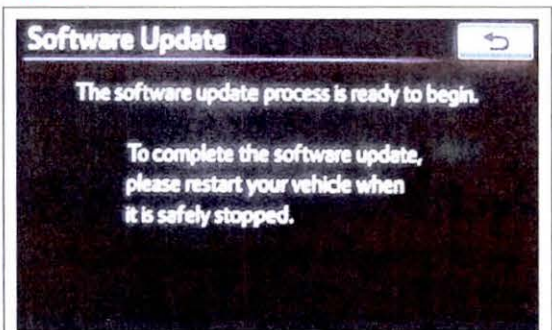

8 . Allow update to complete (approximately 10 minutes).

#### Figure 17.

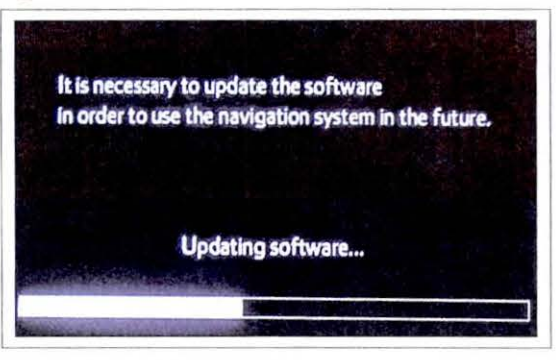

C. The head unit will prompt to cycle ignition. Cycle ignition OFF and then ON (Ready OFF/Engine OFF).

D. Press the INFO APPS button. Figure 18.

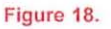

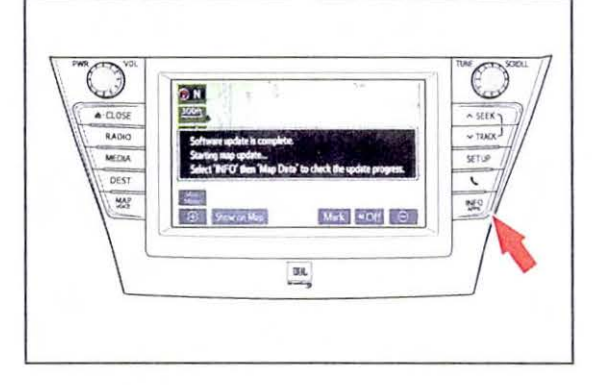

E. Select Map Data.

© 2014 Lexus, a division of Toyota Motor Sales, USA

) LEXUS

# On-vehicle Data Navigation Update (Continued)

21. The Navigation Map Update will begin automatically.

# NOTE

This process will take about 45 minutes.

22. The new map data will be available after you cycle the ignition. Cycle ignition OFF, then ON

(Ready OFF/Engine OFF).

### Figure 19.

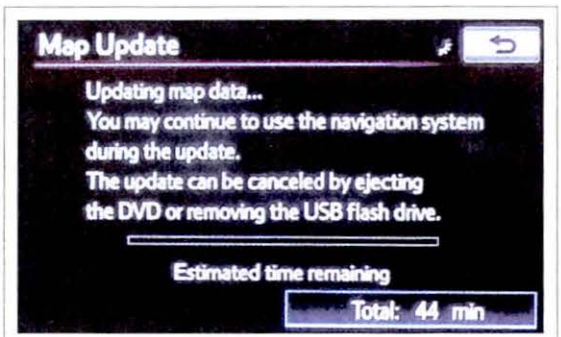

#### Figure 20.

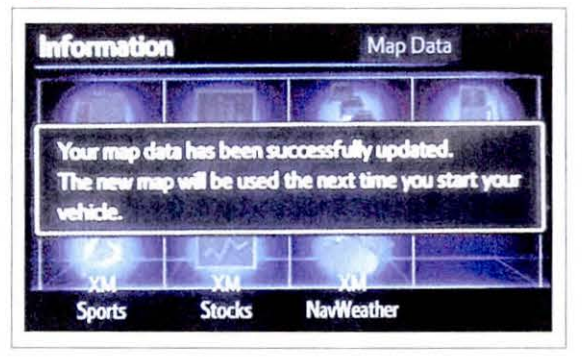

# 23. Map Update is complete.

#### Figure 21.

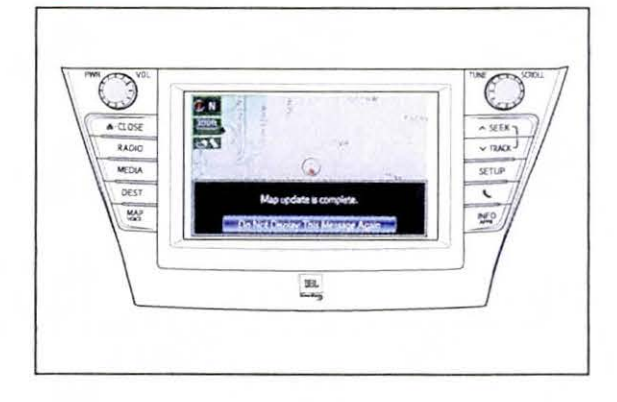

24. Verify navigation operation.